# **Inhaltsverzeichnis**

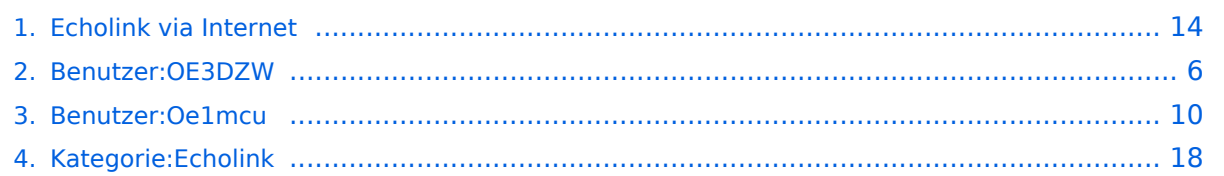

# **Echolink via Internet**

[Versionsgeschichte interaktiv durchsuchen](https://wiki.oevsv.at) [VisuellWikitext](https://wiki.oevsv.at)

### **[Version vom 2. Oktober 2008, 23:11 Uhr](#page-13-0) [\(Quelltext anzeigen\)](#page-13-0)**

[Oe1mcu](#page-9-0) [\(Diskussion](https://wiki.oevsv.at/w/index.php?title=Benutzer_Diskussion:Oe1mcu&action=view) | [Beiträge\)](https://wiki.oevsv.at/wiki/Spezial:Beitr%C3%A4ge/Oe1mcu) (Die Seite wurde neu angelegt: [Kategorie:](#page-17-0) [Echolink](#page-17-0)  $==$  EchoLink via Internet  $==$  von Fred, OE3BMA Seit einigen Jahren gibt es eine Software mit dem registrierten Namen "EchoLink". Der Entwickler...)

### **[Aktuelle Version vom 8. Oktober 2022,](#page-13-0)  [19:55 Uhr](#page-13-0) [\(Quelltext anzeigen\)](#page-13-0)** [OE3DZW](#page-5-0) [\(Diskussion](https://wiki.oevsv.at/w/index.php?title=Benutzer_Diskussion:OE3DZW&action=view) | [Beiträge\)](https://wiki.oevsv.at/wiki/Spezial:Beitr%C3%A4ge/OE3DZW)

[Markierung](https://wiki.oevsv.at/wiki/Spezial:Markierungen): [Visuelle Bearbeitung](https://wiki.oevsv.at/w/index.php?title=Project:VisualEditor&action=view)

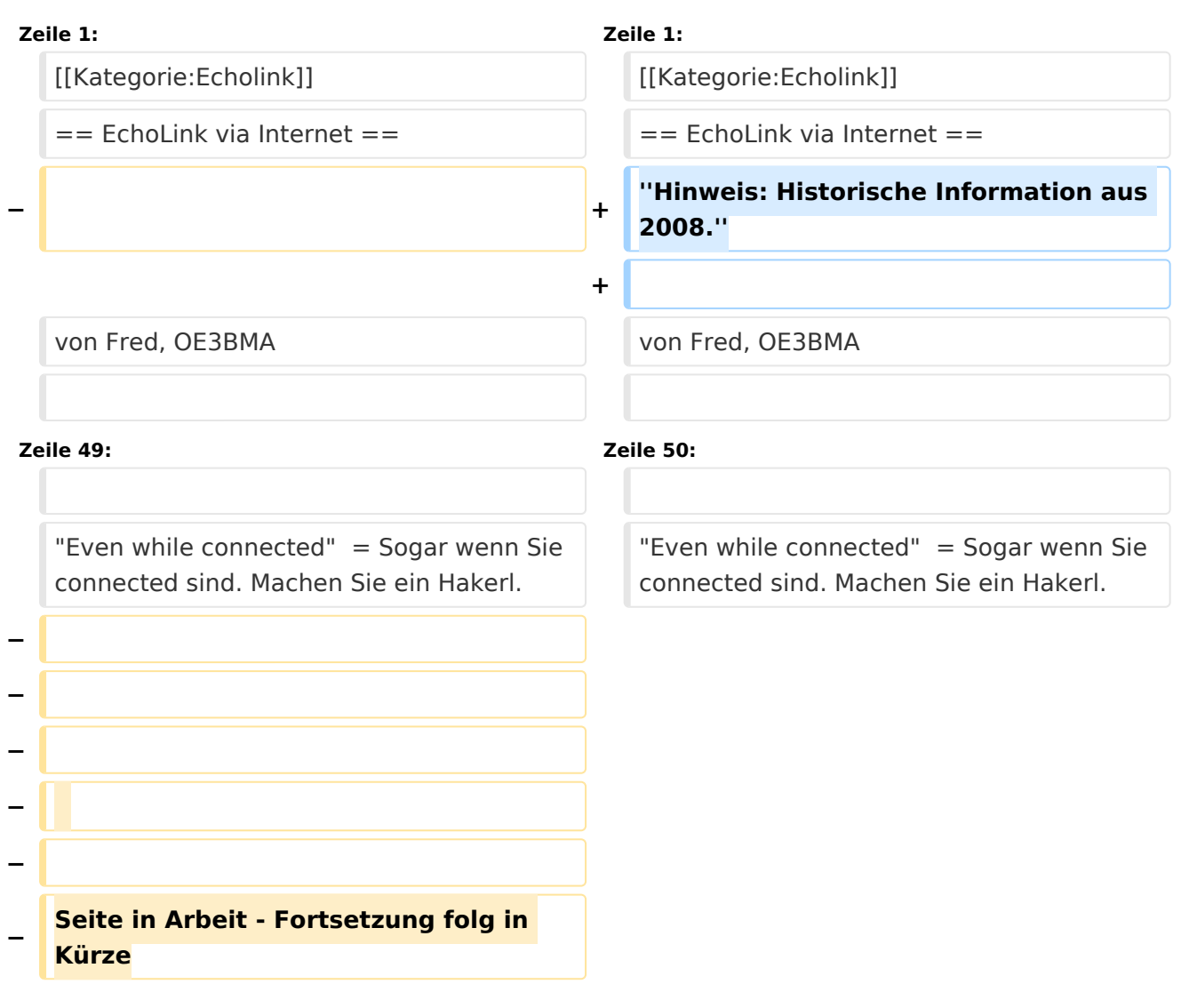

## EchoLink via Internet

#### *Hinweis: Historische Information aus 2008.*

#### von Fred, OE3BMA

Seit einigen Jahren gibt es eine Software mit dem registrierten Namen "EchoLink". Der Entwickler ist Jonathan Taylor, K1RFD, der dafür 2003 auf der Hamvention in Dayton/USA zum "Amateur der Jahres" gewählt wurde. Die Benutzung von EchoLink ist ausschließlich lizenzierten Funkamateuren vorbehalten. Bei der Registrierung muß eine Kopie der Lizenzurkunde vorgewiesen werden (z.b. als jpg via e-mail), um Mißbrauch vorzubeugen. Erst nach Freischaltung kann man sich bei EchoLink einloggen. Jeder User bekommt eine Nodenummer, die es weltweit nur einmal gibt. Da es derzeit schon mehr als 300.000 User gibt, ist diese Nodenummer 6-stellig. Solange der Vorrat reicht, kann man eine 4- oder 5-stellige Nodenummer gegen geringes Entgelt erwerben.

Die Diskussion, ob EchoLink Amateurfunk ist oder nicht, wird bereits seit Jahren geführt und wird wahrscheinlich nicht so bald zu Ende sein. Unbestritten bleibt jedoch die Tatsache, daß es mit EchoLink möglich ist, störungsfrei jeden Punkt der Erde, wo es Internet gibt, zu erreichen. Die Kommunikation kann auf verschiedene Weise erfolgen:

- 1. Nur via Internet: Beide User sind in EchoLink eingeloggt und sprechen miteinander ungestört. Wenn beide Ihren Account auf EINEN möglichen Connect gestellt haben, kann kein dritter User einen Connect mit ihnen herstellen. Zusätzlich gibt es parallel dazu noch ein Chatfenster zum Textschreiben.
- 2. Via Internet zu einem Relais bzw. Link: Ein User ist in EchoLink eingeloggt und stellt einen Connect mit einem - ebenfalls eingeloggten Relais bzw. Link - her und kann an QSOs, die hier laufen, teilnehmen.
- 3. Via Funk Internet Funk: Ein Funker stellt über ein EchoLink-Relais (Link) einen Connect zu einem anderen, beliebigen EchoLink-Relais her. Diesen Punkt finden unter "Via Funk" ausführlich beschrieben.
- 4. Via Funk Internet zu eingeloggtem User in EchoLink

Hier wollen wir uns nur mit der unter Pkt 1.) und 2.) beschriebenen Kommunikation beschäftigen. Voraussetzung ist ein Computer mit Soundkarte, Mikrofon, Lautsprecher (oder Mikrofon /Kopfhörer-Kombination) und natürlich mit Internetzugang.

- 1. Download des Programms EchoLink von [www.echolink.org](http://www.echolink.org) (ca. 2,8MB). Button "Download" anklicken. Seit 25.2.07 gilt die Version 2.0.902. Diese Beschreibung bezieht sich auf diese Version. Vor dem Download muß man sein Rufzeichen und eine gültige e-mail-Adresse eingeben.
- 2. Installation des Programms EchoLink
- 3. Lizenz kopieren und jpg erstellen, wichtig ist, daß das Rufzeichen deutlich ersichtlich ist eventuell markieren (einringerln oä.)

- 4. EchoLink starten als Mode "Single User" anklicken "Sysop" angeklickt würde bedeuten, daß das Programm im Relais- oder Linkbetrieb arbeiten würde. Dazu kommen wir später. Geben Sie Rufzeichen und ein Passwort ein (unbedingt merken, bzw. aufschreiben!) und dieselbe email-Adresse, die Sie beim Download angegeben haben. Name und Standort eingeben und mit OK abschließen.
- 5. Das Programmfenster erscheint, aber keine Stationen sind ersichtlich das ist normal, denn Sie sind ja noch nicht registriert. Checken Sie regelmäßig Ihre e-mail - bald kommt von EchoLink eine Nachricht, mit der Aufforderung, die Kopie der Lizenzurkunde zu mailen. Tun Sie das und nun heißt es warten. Es kann von einigen Stunden bis zu einigen Tagen dauern. Sie bekommen eine Antwort mit Angabe Ihrer Nodenummer. Aber gleichzeitig können Sie, wenn Sie EchoLink laufen haben, sehen, wenn Sie registriert sind, daß sich das Fenster mit Stationen füllt. Bis es jedoch soweit ist, können wir die Zeit für die Einstellungen nützen:

## Einstellungen\:

**1.) Klicken Sie in der obersten Reihe " Tools" an. Gehen Sie auf " Setup"** Die erste Registerkarte zeigt Ihnen das Bild von vorhin bei der Registrierung.

Klicken Sie " Servers" an: Hier sehen Sie die verschiedenen EchoLink-Server. Nichts veränden.

Klicken Sie " Proxy" an: Arbeiten über Proxy ist dann erforderlich, wenn Ihr Internetzugang partout nicht dazu zu bringen ist, die Ports UDP 5198 und 5199 und TCP 5200 (die für ein Arbeiten mit EchoLink unbedingt offen sein müssen) zu öffnen. Dazu später mehr.

Klicken Sie " Timing" an: Erfahrungswerte von oben nach unten: 30 - 0 - 0 - 0 - 1200 - Damit rutschen Sie in keine Sprechzeitbegrenzung bzw. Timeout. OK anklicken.

Klicken Sie "Audio" an: Haben Sie mehr als eine Soundkarte installiert, können Sie hier die für EchoLink bestimmt anwählen, ansonsten "system default". Gleiches gilt für Mic-Type. Die nächsten drei Kästchen können frei bleiben, außer Sie haben ein schlechte Internetverbindung mit Unterbrechungne- dann klicken Sie "Auto Sample Rate Compensation" an. Klingt Ihre Übetragung bei der Gegenstation dumpf, versuchen Sie das "300 Hz TX High-Pass Filter" anzuklicken. Bei "Sound Card Tuning" drücken Sie auf " Calibrate" zur automatischen Soundkarteneinstellung. Bei "Recording Mode" können Sie wunschgemäß auswählen. Nie vergessen, mit "OK" abzuschließen!

Klicken Sie "Performance" an. Als Defaultwert sind beide Schieberegler in der Mitte. Belassen Sie vorläufig diese Einstellungen. Sollte sich bei späterem Betrieb herausstellen, daß die Gegenstation Unterbrechungen bzw. Stottern moniert, schieben Sie die Regler etwas nach rechts. Es erhöht sich allerdings das Audiodelay (Verzögerung). Mit "OK" abschließen.

#### **2.) Klicken Sie in der obersten Reihe " Tools" an. Gehen Sie auf "Preferences"**

Die erste Registerkarte "List" erscheint.

"Update list automatically" anhakerln. Damit frägt das Programm im, im nächsten Feld sichtbaren, Zeitintervall den Server ab. Der niedrigste, möchliche Wert ist 200 Sekunden.

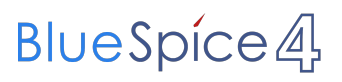

# <span id="page-5-0"></span>**Echolink via Internet: Unterschied zwischen den Versionen**

[Versionsgeschichte interaktiv durchsuchen](https://wiki.oevsv.at) [VisuellWikitext](https://wiki.oevsv.at)

#### **[Version vom 2. Oktober 2008, 23:11 Uhr](#page-13-0) [\(Quelltext anzeigen\)](#page-13-0)**

[Oe1mcu](#page-9-0) [\(Diskussion](https://wiki.oevsv.at/w/index.php?title=Benutzer_Diskussion:Oe1mcu&action=view) | [Beiträge\)](https://wiki.oevsv.at/wiki/Spezial:Beitr%C3%A4ge/Oe1mcu) (Die Seite wurde neu angelegt: [Kategorie:](#page-17-0) [Echolink](#page-17-0)  $==$  EchoLink via Internet  $==$  von Fred, OE3BMA Seit einigen Jahren gibt es eine Software mit dem registrierten Namen "EchoLink". Der Entwickler...)

#### **[Aktuelle Version vom 8. Oktober 2022,](#page-13-0)  [19:55 Uhr](#page-13-0) [\(Quelltext anzeigen\)](#page-13-0)** [OE3DZW](#page-5-0) [\(Diskussion](https://wiki.oevsv.at/w/index.php?title=Benutzer_Diskussion:OE3DZW&action=view) | [Beiträge\)](https://wiki.oevsv.at/wiki/Spezial:Beitr%C3%A4ge/OE3DZW) [Markierung](https://wiki.oevsv.at/wiki/Spezial:Markierungen): [Visuelle Bearbeitung](https://wiki.oevsv.at/w/index.php?title=Project:VisualEditor&action=view)

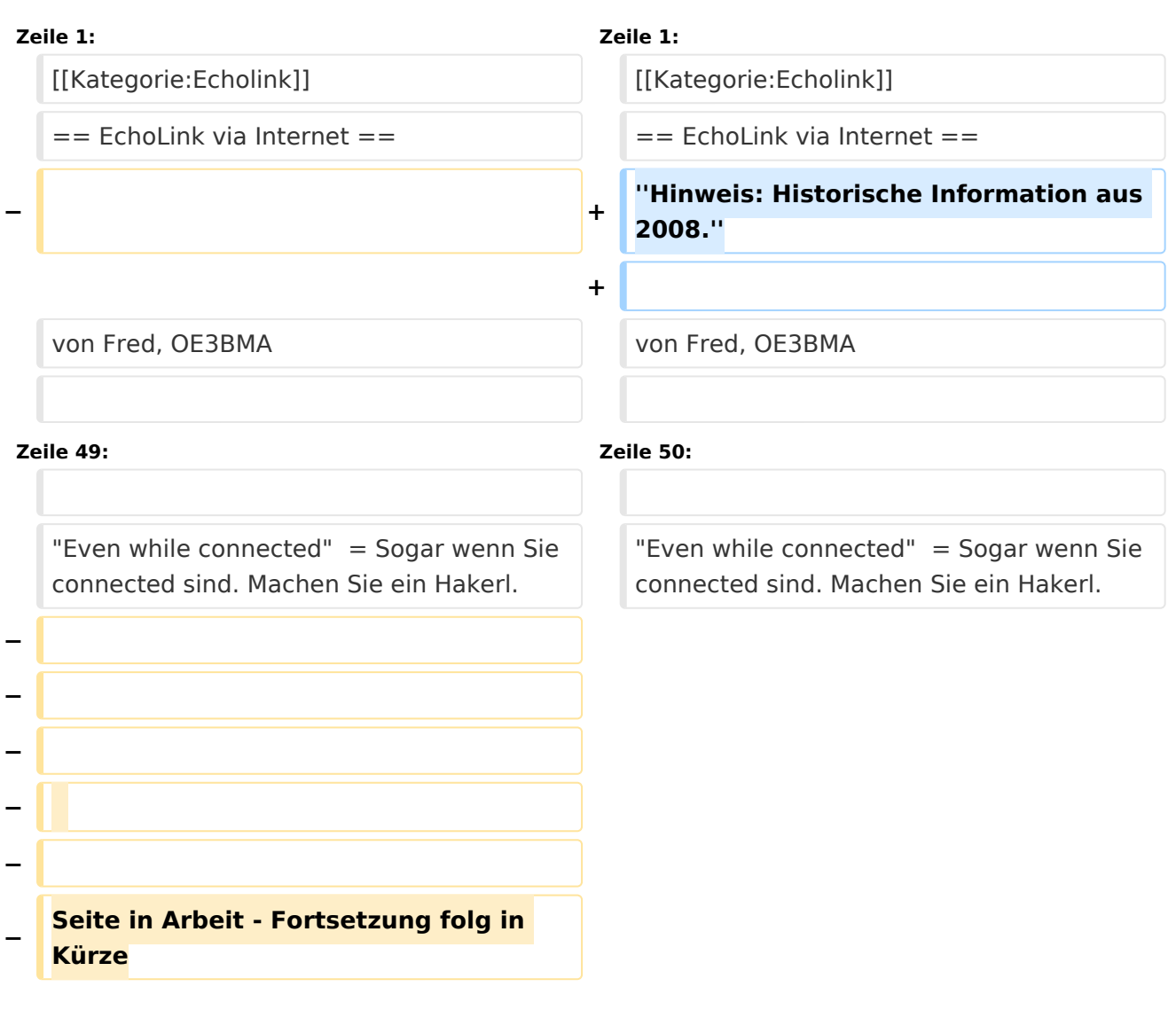

## EchoLink via Internet

#### *Hinweis: Historische Information aus 2008.*

#### von Fred, OE3BMA

Seit einigen Jahren gibt es eine Software mit dem registrierten Namen "EchoLink". Der Entwickler ist Jonathan Taylor, K1RFD, der dafür 2003 auf der Hamvention in Dayton/USA zum "Amateur der Jahres" gewählt wurde. Die Benutzung von EchoLink ist ausschließlich lizenzierten Funkamateuren vorbehalten. Bei der Registrierung muß eine Kopie der Lizenzurkunde vorgewiesen werden (z.b. als jpg via e-mail), um Mißbrauch vorzubeugen. Erst nach Freischaltung kann man sich bei EchoLink einloggen. Jeder User bekommt eine Nodenummer, die es weltweit nur einmal gibt. Da es derzeit schon mehr als 300.000 User gibt, ist diese Nodenummer 6-stellig. Solange der Vorrat reicht, kann man eine 4- oder 5-stellige Nodenummer gegen geringes Entgelt erwerben.

Die Diskussion, ob EchoLink Amateurfunk ist oder nicht, wird bereits seit Jahren geführt und wird wahrscheinlich nicht so bald zu Ende sein. Unbestritten bleibt jedoch die Tatsache, daß es mit EchoLink möglich ist, störungsfrei jeden Punkt der Erde, wo es Internet gibt, zu erreichen. Die Kommunikation kann auf verschiedene Weise erfolgen:

- 1. Nur via Internet: Beide User sind in EchoLink eingeloggt und sprechen miteinander ungestört. Wenn beide Ihren Account auf EINEN möglichen Connect gestellt haben, kann kein dritter User einen Connect mit ihnen herstellen. Zusätzlich gibt es parallel dazu noch ein Chatfenster zum Textschreiben.
- 2. Via Internet zu einem Relais bzw. Link: Ein User ist in EchoLink eingeloggt und stellt einen Connect mit einem - ebenfalls eingeloggten Relais bzw. Link - her und kann an QSOs, die hier laufen, teilnehmen.
- 3. Via Funk Internet Funk: Ein Funker stellt über ein EchoLink-Relais (Link) einen Connect zu einem anderen, beliebigen EchoLink-Relais her. Diesen Punkt finden unter "Via Funk" ausführlich beschrieben.
- 4. Via Funk Internet zu eingeloggtem User in EchoLink

Hier wollen wir uns nur mit der unter Pkt 1.) und 2.) beschriebenen Kommunikation beschäftigen. Voraussetzung ist ein Computer mit Soundkarte, Mikrofon, Lautsprecher (oder Mikrofon /Kopfhörer-Kombination) und natürlich mit Internetzugang.

- 1. Download des Programms EchoLink von [www.echolink.org](http://www.echolink.org) (ca. 2,8MB). Button "Download" anklicken. Seit 25.2.07 gilt die Version 2.0.902. Diese Beschreibung bezieht sich auf diese Version. Vor dem Download muß man sein Rufzeichen und eine gültige e-mail-Adresse eingeben.
- 2. Installation des Programms EchoLink
- 3. Lizenz kopieren und jpg erstellen, wichtig ist, daß das Rufzeichen deutlich ersichtlich ist eventuell markieren (einringerln oä.)

- 4. EchoLink starten als Mode "Single User" anklicken "Sysop" angeklickt würde bedeuten, daß das Programm im Relais- oder Linkbetrieb arbeiten würde. Dazu kommen wir später. Geben Sie Rufzeichen und ein Passwort ein (unbedingt merken, bzw. aufschreiben!) und dieselbe email-Adresse, die Sie beim Download angegeben haben. Name und Standort eingeben und mit OK abschließen.
- 5. Das Programmfenster erscheint, aber keine Stationen sind ersichtlich das ist normal, denn Sie sind ja noch nicht registriert. Checken Sie regelmäßig Ihre e-mail - bald kommt von EchoLink eine Nachricht, mit der Aufforderung, die Kopie der Lizenzurkunde zu mailen. Tun Sie das und nun heißt es warten. Es kann von einigen Stunden bis zu einigen Tagen dauern. Sie bekommen eine Antwort mit Angabe Ihrer Nodenummer. Aber gleichzeitig können Sie, wenn Sie EchoLink laufen haben, sehen, wenn Sie registriert sind, daß sich das Fenster mit Stationen füllt. Bis es jedoch soweit ist, können wir die Zeit für die Einstellungen nützen:

## Einstellungen\:

**1.) Klicken Sie in der obersten Reihe " Tools" an. Gehen Sie auf " Setup"** Die erste Registerkarte zeigt Ihnen das Bild von vorhin bei der Registrierung.

Klicken Sie " Servers" an: Hier sehen Sie die verschiedenen EchoLink-Server. Nichts veränden.

Klicken Sie " Proxy" an: Arbeiten über Proxy ist dann erforderlich, wenn Ihr Internetzugang partout nicht dazu zu bringen ist, die Ports UDP 5198 und 5199 und TCP 5200 (die für ein Arbeiten mit EchoLink unbedingt offen sein müssen) zu öffnen. Dazu später mehr.

Klicken Sie " Timing" an: Erfahrungswerte von oben nach unten: 30 - 0 - 0 - 0 - 1200 - Damit rutschen Sie in keine Sprechzeitbegrenzung bzw. Timeout. OK anklicken.

Klicken Sie "Audio" an: Haben Sie mehr als eine Soundkarte installiert, können Sie hier die für EchoLink bestimmt anwählen, ansonsten "system default". Gleiches gilt für Mic-Type. Die nächsten drei Kästchen können frei bleiben, außer Sie haben ein schlechte Internetverbindung mit Unterbrechungne- dann klicken Sie "Auto Sample Rate Compensation" an. Klingt Ihre Übetragung bei der Gegenstation dumpf, versuchen Sie das "300 Hz TX High-Pass Filter" anzuklicken. Bei "Sound Card Tuning" drücken Sie auf " Calibrate" zur automatischen Soundkarteneinstellung. Bei "Recording Mode" können Sie wunschgemäß auswählen. Nie vergessen, mit "OK" abzuschließen!

Klicken Sie "Performance" an. Als Defaultwert sind beide Schieberegler in der Mitte. Belassen Sie vorläufig diese Einstellungen. Sollte sich bei späterem Betrieb herausstellen, daß die Gegenstation Unterbrechungen bzw. Stottern moniert, schieben Sie die Regler etwas nach rechts. Es erhöht sich allerdings das Audiodelay (Verzögerung). Mit "OK" abschließen.

#### **2.) Klicken Sie in der obersten Reihe " Tools" an. Gehen Sie auf "Preferences"**

Die erste Registerkarte "List" erscheint.

"Update list automatically" anhakerln. Damit frägt das Programm im, im nächsten Feld sichtbaren, Zeitintervall den Server ab. Der niedrigste, möchliche Wert ist 200 Sekunden.

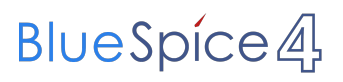

# <span id="page-9-0"></span>**Echolink via Internet: Unterschied zwischen den Versionen**

[Versionsgeschichte interaktiv durchsuchen](https://wiki.oevsv.at) [VisuellWikitext](https://wiki.oevsv.at)

#### **[Version vom 2. Oktober 2008, 23:11 Uhr](#page-13-0) [\(Quelltext anzeigen\)](#page-13-0)**

[Oe1mcu](#page-9-0) [\(Diskussion](https://wiki.oevsv.at/w/index.php?title=Benutzer_Diskussion:Oe1mcu&action=view) | [Beiträge\)](https://wiki.oevsv.at/wiki/Spezial:Beitr%C3%A4ge/Oe1mcu) (Die Seite wurde neu angelegt: [Kategorie:](#page-17-0) [Echolink](#page-17-0)  $==$  EchoLink via Internet  $==$  von Fred, OE3BMA Seit einigen Jahren gibt es eine Software mit dem registrierten Namen "EchoLink". Der Entwickler...)

#### **[Aktuelle Version vom 8. Oktober 2022,](#page-13-0)  [19:55 Uhr](#page-13-0) [\(Quelltext anzeigen\)](#page-13-0)** [OE3DZW](#page-5-0) [\(Diskussion](https://wiki.oevsv.at/w/index.php?title=Benutzer_Diskussion:OE3DZW&action=view) | [Beiträge\)](https://wiki.oevsv.at/wiki/Spezial:Beitr%C3%A4ge/OE3DZW) [Markierung](https://wiki.oevsv.at/wiki/Spezial:Markierungen): [Visuelle Bearbeitung](https://wiki.oevsv.at/w/index.php?title=Project:VisualEditor&action=view)

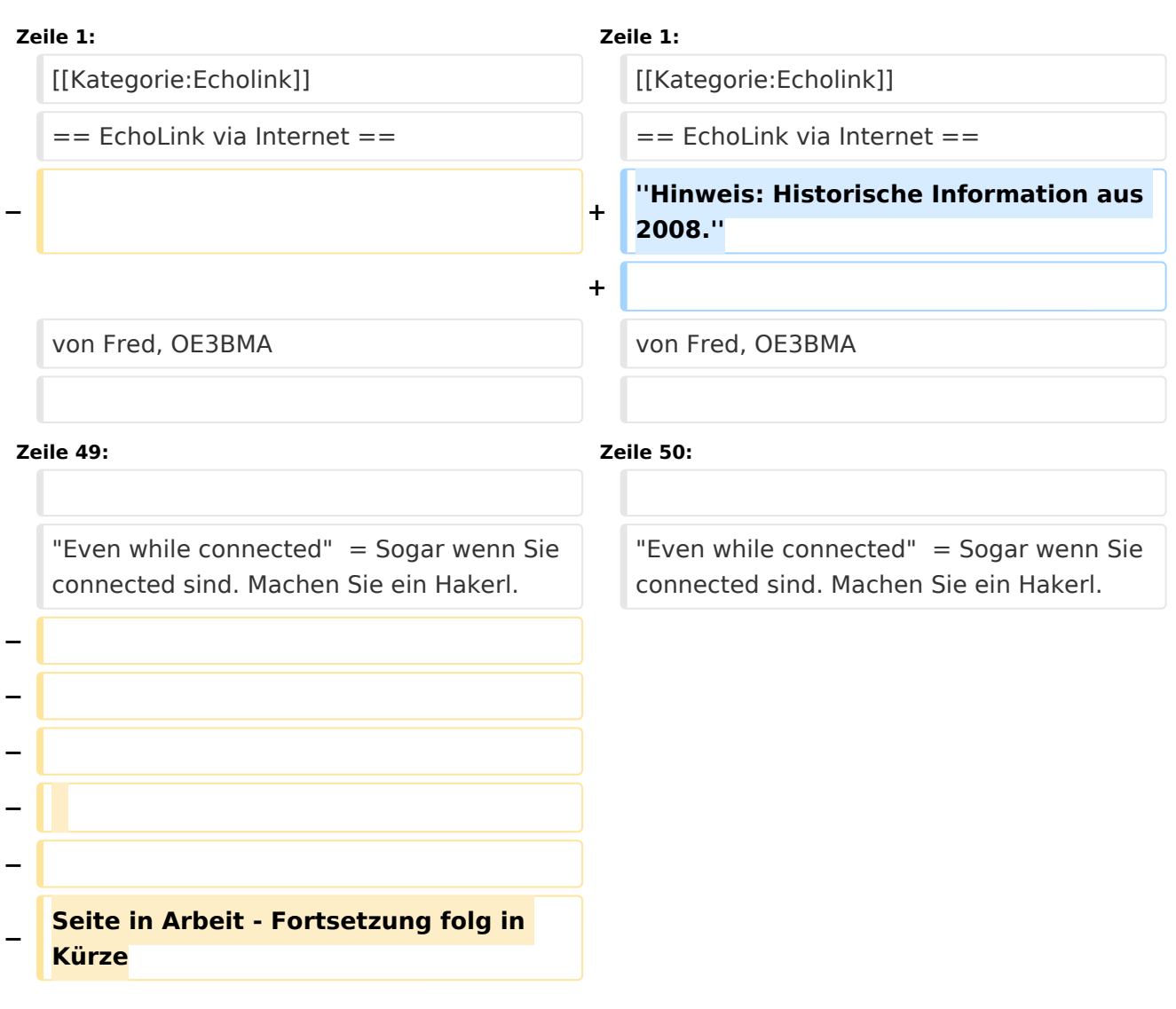

## EchoLink via Internet

#### *Hinweis: Historische Information aus 2008.*

#### von Fred, OE3BMA

Seit einigen Jahren gibt es eine Software mit dem registrierten Namen "EchoLink". Der Entwickler ist Jonathan Taylor, K1RFD, der dafür 2003 auf der Hamvention in Dayton/USA zum "Amateur der Jahres" gewählt wurde. Die Benutzung von EchoLink ist ausschließlich lizenzierten Funkamateuren vorbehalten. Bei der Registrierung muß eine Kopie der Lizenzurkunde vorgewiesen werden (z.b. als jpg via e-mail), um Mißbrauch vorzubeugen. Erst nach Freischaltung kann man sich bei EchoLink einloggen. Jeder User bekommt eine Nodenummer, die es weltweit nur einmal gibt. Da es derzeit schon mehr als 300.000 User gibt, ist diese Nodenummer 6-stellig. Solange der Vorrat reicht, kann man eine 4- oder 5-stellige Nodenummer gegen geringes Entgelt erwerben.

Die Diskussion, ob EchoLink Amateurfunk ist oder nicht, wird bereits seit Jahren geführt und wird wahrscheinlich nicht so bald zu Ende sein. Unbestritten bleibt jedoch die Tatsache, daß es mit EchoLink möglich ist, störungsfrei jeden Punkt der Erde, wo es Internet gibt, zu erreichen. Die Kommunikation kann auf verschiedene Weise erfolgen:

- 1. Nur via Internet: Beide User sind in EchoLink eingeloggt und sprechen miteinander ungestört. Wenn beide Ihren Account auf EINEN möglichen Connect gestellt haben, kann kein dritter User einen Connect mit ihnen herstellen. Zusätzlich gibt es parallel dazu noch ein Chatfenster zum Textschreiben.
- 2. Via Internet zu einem Relais bzw. Link: Ein User ist in EchoLink eingeloggt und stellt einen Connect mit einem - ebenfalls eingeloggten Relais bzw. Link - her und kann an QSOs, die hier laufen, teilnehmen.
- 3. Via Funk Internet Funk: Ein Funker stellt über ein EchoLink-Relais (Link) einen Connect zu einem anderen, beliebigen EchoLink-Relais her. Diesen Punkt finden unter "Via Funk" ausführlich beschrieben.
- 4. Via Funk Internet zu eingeloggtem User in EchoLink

Hier wollen wir uns nur mit der unter Pkt 1.) und 2.) beschriebenen Kommunikation beschäftigen. Voraussetzung ist ein Computer mit Soundkarte, Mikrofon, Lautsprecher (oder Mikrofon /Kopfhörer-Kombination) und natürlich mit Internetzugang.

- 1. Download des Programms EchoLink von [www.echolink.org](http://www.echolink.org) (ca. 2,8MB). Button "Download" anklicken. Seit 25.2.07 gilt die Version 2.0.902. Diese Beschreibung bezieht sich auf diese Version. Vor dem Download muß man sein Rufzeichen und eine gültige e-mail-Adresse eingeben.
- 2. Installation des Programms EchoLink
- 3. Lizenz kopieren und jpg erstellen, wichtig ist, daß das Rufzeichen deutlich ersichtlich ist eventuell markieren (einringerln oä.)

- 4. EchoLink starten als Mode "Single User" anklicken "Sysop" angeklickt würde bedeuten, daß das Programm im Relais- oder Linkbetrieb arbeiten würde. Dazu kommen wir später. Geben Sie Rufzeichen und ein Passwort ein (unbedingt merken, bzw. aufschreiben!) und dieselbe email-Adresse, die Sie beim Download angegeben haben. Name und Standort eingeben und mit OK abschließen.
- 5. Das Programmfenster erscheint, aber keine Stationen sind ersichtlich das ist normal, denn Sie sind ja noch nicht registriert. Checken Sie regelmäßig Ihre e-mail - bald kommt von EchoLink eine Nachricht, mit der Aufforderung, die Kopie der Lizenzurkunde zu mailen. Tun Sie das und nun heißt es warten. Es kann von einigen Stunden bis zu einigen Tagen dauern. Sie bekommen eine Antwort mit Angabe Ihrer Nodenummer. Aber gleichzeitig können Sie, wenn Sie EchoLink laufen haben, sehen, wenn Sie registriert sind, daß sich das Fenster mit Stationen füllt. Bis es jedoch soweit ist, können wir die Zeit für die Einstellungen nützen:

## Einstellungen\:

**1.) Klicken Sie in der obersten Reihe " Tools" an. Gehen Sie auf " Setup"** Die erste Registerkarte zeigt Ihnen das Bild von vorhin bei der Registrierung.

Klicken Sie " Servers" an: Hier sehen Sie die verschiedenen EchoLink-Server. Nichts veränden.

Klicken Sie " Proxy" an: Arbeiten über Proxy ist dann erforderlich, wenn Ihr Internetzugang partout nicht dazu zu bringen ist, die Ports UDP 5198 und 5199 und TCP 5200 (die für ein Arbeiten mit EchoLink unbedingt offen sein müssen) zu öffnen. Dazu später mehr.

Klicken Sie " Timing" an: Erfahrungswerte von oben nach unten: 30 - 0 - 0 - 0 - 1200 - Damit rutschen Sie in keine Sprechzeitbegrenzung bzw. Timeout. OK anklicken.

Klicken Sie "Audio" an: Haben Sie mehr als eine Soundkarte installiert, können Sie hier die für EchoLink bestimmt anwählen, ansonsten "system default". Gleiches gilt für Mic-Type. Die nächsten drei Kästchen können frei bleiben, außer Sie haben ein schlechte Internetverbindung mit Unterbrechungne- dann klicken Sie "Auto Sample Rate Compensation" an. Klingt Ihre Übetragung bei der Gegenstation dumpf, versuchen Sie das "300 Hz TX High-Pass Filter" anzuklicken. Bei "Sound Card Tuning" drücken Sie auf " Calibrate" zur automatischen Soundkarteneinstellung. Bei "Recording Mode" können Sie wunschgemäß auswählen. Nie vergessen, mit "OK" abzuschließen!

Klicken Sie "Performance" an. Als Defaultwert sind beide Schieberegler in der Mitte. Belassen Sie vorläufig diese Einstellungen. Sollte sich bei späterem Betrieb herausstellen, daß die Gegenstation Unterbrechungen bzw. Stottern moniert, schieben Sie die Regler etwas nach rechts. Es erhöht sich allerdings das Audiodelay (Verzögerung). Mit "OK" abschließen.

#### **2.) Klicken Sie in der obersten Reihe " Tools" an. Gehen Sie auf "Preferences"**

Die erste Registerkarte "List" erscheint.

"Update list automatically" anhakerln. Damit frägt das Programm im, im nächsten Feld sichtbaren, Zeitintervall den Server ab. Der niedrigste, möchliche Wert ist 200 Sekunden.

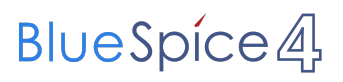

# <span id="page-13-0"></span>**Echolink via Internet: Unterschied zwischen den Versionen**

[Versionsgeschichte interaktiv durchsuchen](https://wiki.oevsv.at) [VisuellWikitext](https://wiki.oevsv.at)

#### **[Version vom 2. Oktober 2008, 23:11 Uhr](#page-13-0) [\(Quelltext anzeigen\)](#page-13-0)**

[Oe1mcu](#page-9-0) [\(Diskussion](https://wiki.oevsv.at/w/index.php?title=Benutzer_Diskussion:Oe1mcu&action=view) | [Beiträge\)](https://wiki.oevsv.at/wiki/Spezial:Beitr%C3%A4ge/Oe1mcu) (Die Seite wurde neu angelegt: [Kategorie:](#page-17-0) [Echolink](#page-17-0)  $==$  EchoLink via Internet  $==$  von Fred, OE3BMA Seit einigen Jahren gibt es eine Software mit dem registrierten Namen "EchoLink". Der Entwickler...)

#### **[Aktuelle Version vom 8. Oktober 2022,](#page-13-0)  [19:55 Uhr](#page-13-0) [\(Quelltext anzeigen\)](#page-13-0)** [OE3DZW](#page-5-0) [\(Diskussion](https://wiki.oevsv.at/w/index.php?title=Benutzer_Diskussion:OE3DZW&action=view) | [Beiträge\)](https://wiki.oevsv.at/wiki/Spezial:Beitr%C3%A4ge/OE3DZW) [Markierung](https://wiki.oevsv.at/wiki/Spezial:Markierungen): [Visuelle Bearbeitung](https://wiki.oevsv.at/w/index.php?title=Project:VisualEditor&action=view)

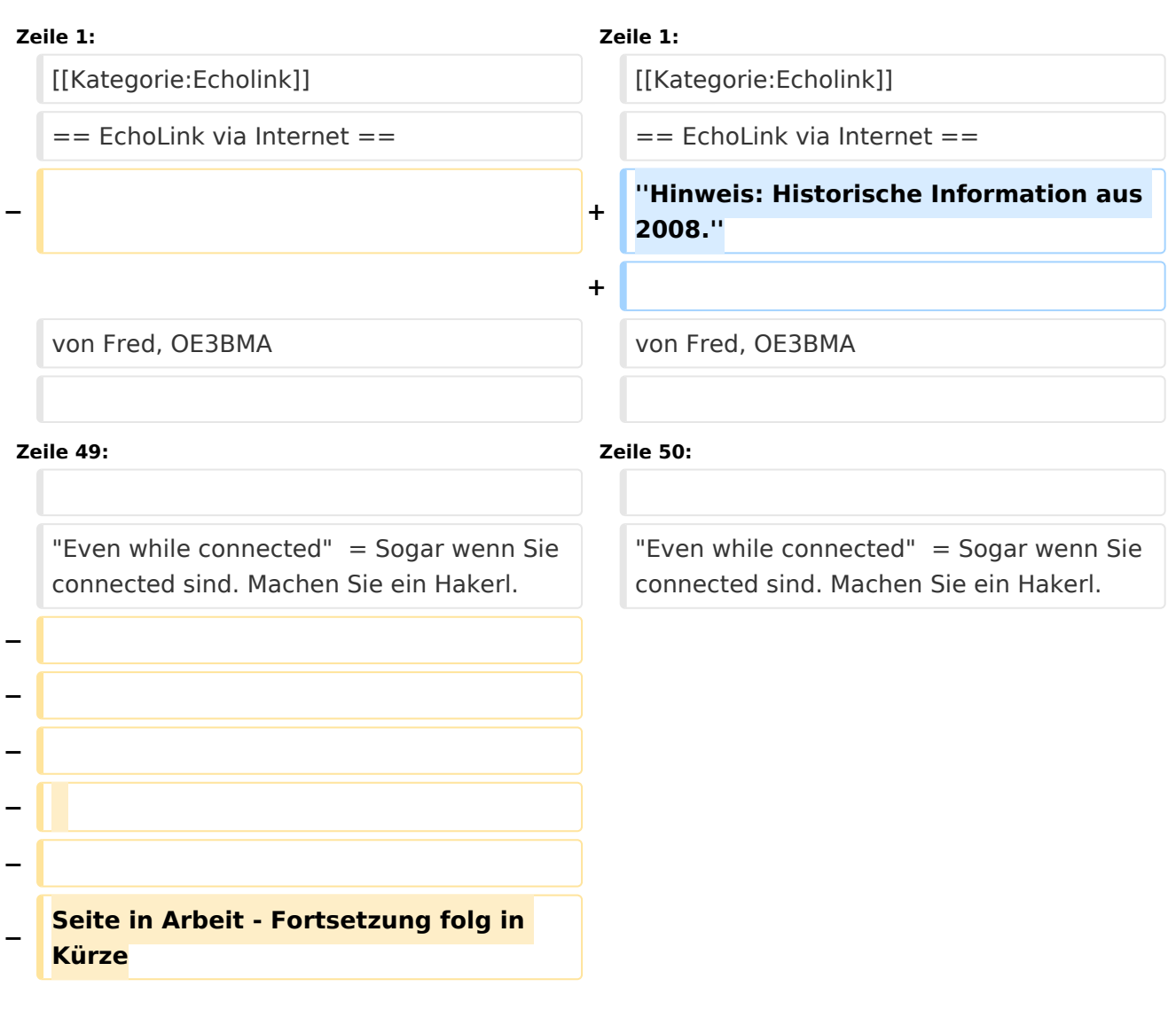

## EchoLink via Internet

#### *Hinweis: Historische Information aus 2008.*

#### von Fred, OE3BMA

Seit einigen Jahren gibt es eine Software mit dem registrierten Namen "EchoLink". Der Entwickler ist Jonathan Taylor, K1RFD, der dafür 2003 auf der Hamvention in Dayton/USA zum "Amateur der Jahres" gewählt wurde. Die Benutzung von EchoLink ist ausschließlich lizenzierten Funkamateuren vorbehalten. Bei der Registrierung muß eine Kopie der Lizenzurkunde vorgewiesen werden (z.b. als jpg via e-mail), um Mißbrauch vorzubeugen. Erst nach Freischaltung kann man sich bei EchoLink einloggen. Jeder User bekommt eine Nodenummer, die es weltweit nur einmal gibt. Da es derzeit schon mehr als 300.000 User gibt, ist diese Nodenummer 6-stellig. Solange der Vorrat reicht, kann man eine 4- oder 5-stellige Nodenummer gegen geringes Entgelt erwerben.

Die Diskussion, ob EchoLink Amateurfunk ist oder nicht, wird bereits seit Jahren geführt und wird wahrscheinlich nicht so bald zu Ende sein. Unbestritten bleibt jedoch die Tatsache, daß es mit EchoLink möglich ist, störungsfrei jeden Punkt der Erde, wo es Internet gibt, zu erreichen. Die Kommunikation kann auf verschiedene Weise erfolgen:

- 1. Nur via Internet: Beide User sind in EchoLink eingeloggt und sprechen miteinander ungestört. Wenn beide Ihren Account auf EINEN möglichen Connect gestellt haben, kann kein dritter User einen Connect mit ihnen herstellen. Zusätzlich gibt es parallel dazu noch ein Chatfenster zum Textschreiben.
- 2. Via Internet zu einem Relais bzw. Link: Ein User ist in EchoLink eingeloggt und stellt einen Connect mit einem - ebenfalls eingeloggten Relais bzw. Link - her und kann an QSOs, die hier laufen, teilnehmen.
- 3. Via Funk Internet Funk: Ein Funker stellt über ein EchoLink-Relais (Link) einen Connect zu einem anderen, beliebigen EchoLink-Relais her. Diesen Punkt finden unter "Via Funk" ausführlich beschrieben.
- 4. Via Funk Internet zu eingeloggtem User in EchoLink

Hier wollen wir uns nur mit der unter Pkt 1.) und 2.) beschriebenen Kommunikation beschäftigen. Voraussetzung ist ein Computer mit Soundkarte, Mikrofon, Lautsprecher (oder Mikrofon /Kopfhörer-Kombination) und natürlich mit Internetzugang.

- 1. Download des Programms EchoLink von [www.echolink.org](http://www.echolink.org) (ca. 2,8MB). Button "Download" anklicken. Seit 25.2.07 gilt die Version 2.0.902. Diese Beschreibung bezieht sich auf diese Version. Vor dem Download muß man sein Rufzeichen und eine gültige e-mail-Adresse eingeben.
- 2. Installation des Programms EchoLink
- 3. Lizenz kopieren und jpg erstellen, wichtig ist, daß das Rufzeichen deutlich ersichtlich ist eventuell markieren (einringerln oä.)

- 4. EchoLink starten als Mode "Single User" anklicken "Sysop" angeklickt würde bedeuten, daß das Programm im Relais- oder Linkbetrieb arbeiten würde. Dazu kommen wir später. Geben Sie Rufzeichen und ein Passwort ein (unbedingt merken, bzw. aufschreiben!) und dieselbe email-Adresse, die Sie beim Download angegeben haben. Name und Standort eingeben und mit OK abschließen.
- 5. Das Programmfenster erscheint, aber keine Stationen sind ersichtlich das ist normal, denn Sie sind ja noch nicht registriert. Checken Sie regelmäßig Ihre e-mail - bald kommt von EchoLink eine Nachricht, mit der Aufforderung, die Kopie der Lizenzurkunde zu mailen. Tun Sie das und nun heißt es warten. Es kann von einigen Stunden bis zu einigen Tagen dauern. Sie bekommen eine Antwort mit Angabe Ihrer Nodenummer. Aber gleichzeitig können Sie, wenn Sie EchoLink laufen haben, sehen, wenn Sie registriert sind, daß sich das Fenster mit Stationen füllt. Bis es jedoch soweit ist, können wir die Zeit für die Einstellungen nützen:

## Einstellungen\:

**1.) Klicken Sie in der obersten Reihe " Tools" an. Gehen Sie auf " Setup"** Die erste Registerkarte zeigt Ihnen das Bild von vorhin bei der Registrierung.

Klicken Sie " Servers" an: Hier sehen Sie die verschiedenen EchoLink-Server. Nichts veränden.

Klicken Sie " Proxy" an: Arbeiten über Proxy ist dann erforderlich, wenn Ihr Internetzugang partout nicht dazu zu bringen ist, die Ports UDP 5198 und 5199 und TCP 5200 (die für ein Arbeiten mit EchoLink unbedingt offen sein müssen) zu öffnen. Dazu später mehr.

Klicken Sie " Timing" an: Erfahrungswerte von oben nach unten: 30 - 0 - 0 - 0 - 1200 - Damit rutschen Sie in keine Sprechzeitbegrenzung bzw. Timeout. OK anklicken.

Klicken Sie "Audio" an: Haben Sie mehr als eine Soundkarte installiert, können Sie hier die für EchoLink bestimmt anwählen, ansonsten "system default". Gleiches gilt für Mic-Type. Die nächsten drei Kästchen können frei bleiben, außer Sie haben ein schlechte Internetverbindung mit Unterbrechungne- dann klicken Sie "Auto Sample Rate Compensation" an. Klingt Ihre Übetragung bei der Gegenstation dumpf, versuchen Sie das "300 Hz TX High-Pass Filter" anzuklicken. Bei "Sound Card Tuning" drücken Sie auf " Calibrate" zur automatischen Soundkarteneinstellung. Bei "Recording Mode" können Sie wunschgemäß auswählen. Nie vergessen, mit "OK" abzuschließen!

Klicken Sie "Performance" an. Als Defaultwert sind beide Schieberegler in der Mitte. Belassen Sie vorläufig diese Einstellungen. Sollte sich bei späterem Betrieb herausstellen, daß die Gegenstation Unterbrechungen bzw. Stottern moniert, schieben Sie die Regler etwas nach rechts. Es erhöht sich allerdings das Audiodelay (Verzögerung). Mit "OK" abschließen.

#### **2.) Klicken Sie in der obersten Reihe " Tools" an. Gehen Sie auf "Preferences"**

Die erste Registerkarte "List" erscheint.

"Update list automatically" anhakerln. Damit frägt das Programm im, im nächsten Feld sichtbaren, Zeitintervall den Server ab. Der niedrigste, möchliche Wert ist 200 Sekunden.

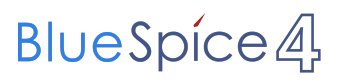

# <span id="page-17-0"></span>**Echolink via Internet: Unterschied zwischen den Versionen**

[Versionsgeschichte interaktiv durchsuchen](https://wiki.oevsv.at) [VisuellWikitext](https://wiki.oevsv.at)

#### **[Version vom 2. Oktober 2008, 23:11 Uhr](#page-13-0) [\(Quelltext anzeigen\)](#page-13-0)**

[Oe1mcu](#page-9-0) [\(Diskussion](https://wiki.oevsv.at/w/index.php?title=Benutzer_Diskussion:Oe1mcu&action=view) | [Beiträge\)](https://wiki.oevsv.at/wiki/Spezial:Beitr%C3%A4ge/Oe1mcu) (Die Seite wurde neu angelegt: [Kategorie:](#page-17-0) [Echolink](#page-17-0)  $==$  EchoLink via Internet  $==$  von Fred, OE3BMA Seit einigen Jahren gibt es eine Software mit dem registrierten Namen "EchoLink". Der Entwickler...)

#### **[Aktuelle Version vom 8. Oktober 2022,](#page-13-0)  [19:55 Uhr](#page-13-0) [\(Quelltext anzeigen\)](#page-13-0)** [OE3DZW](#page-5-0) [\(Diskussion](https://wiki.oevsv.at/w/index.php?title=Benutzer_Diskussion:OE3DZW&action=view) | [Beiträge\)](https://wiki.oevsv.at/wiki/Spezial:Beitr%C3%A4ge/OE3DZW) [Markierung](https://wiki.oevsv.at/wiki/Spezial:Markierungen): [Visuelle Bearbeitung](https://wiki.oevsv.at/w/index.php?title=Project:VisualEditor&action=view)

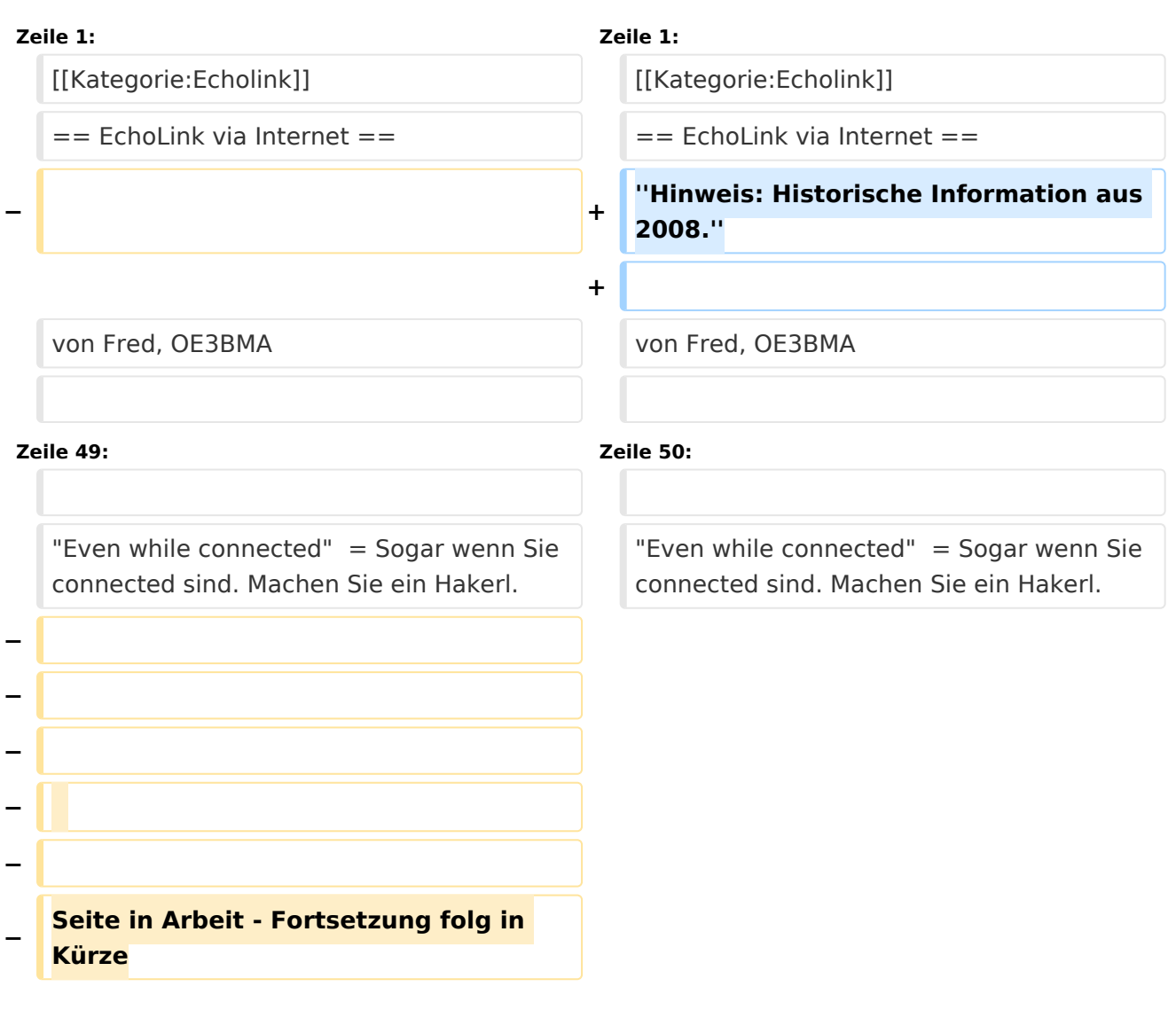

## EchoLink via Internet

#### *Hinweis: Historische Information aus 2008.*

#### von Fred, OE3BMA

Seit einigen Jahren gibt es eine Software mit dem registrierten Namen "EchoLink". Der Entwickler ist Jonathan Taylor, K1RFD, der dafür 2003 auf der Hamvention in Dayton/USA zum "Amateur der Jahres" gewählt wurde. Die Benutzung von EchoLink ist ausschließlich lizenzierten Funkamateuren vorbehalten. Bei der Registrierung muß eine Kopie der Lizenzurkunde vorgewiesen werden (z.b. als jpg via e-mail), um Mißbrauch vorzubeugen. Erst nach Freischaltung kann man sich bei EchoLink einloggen. Jeder User bekommt eine Nodenummer, die es weltweit nur einmal gibt. Da es derzeit schon mehr als 300.000 User gibt, ist diese Nodenummer 6-stellig. Solange der Vorrat reicht, kann man eine 4- oder 5-stellige Nodenummer gegen geringes Entgelt erwerben.

Die Diskussion, ob EchoLink Amateurfunk ist oder nicht, wird bereits seit Jahren geführt und wird wahrscheinlich nicht so bald zu Ende sein. Unbestritten bleibt jedoch die Tatsache, daß es mit EchoLink möglich ist, störungsfrei jeden Punkt der Erde, wo es Internet gibt, zu erreichen. Die Kommunikation kann auf verschiedene Weise erfolgen:

- 1. Nur via Internet: Beide User sind in EchoLink eingeloggt und sprechen miteinander ungestört. Wenn beide Ihren Account auf EINEN möglichen Connect gestellt haben, kann kein dritter User einen Connect mit ihnen herstellen. Zusätzlich gibt es parallel dazu noch ein Chatfenster zum Textschreiben.
- 2. Via Internet zu einem Relais bzw. Link: Ein User ist in EchoLink eingeloggt und stellt einen Connect mit einem - ebenfalls eingeloggten Relais bzw. Link - her und kann an QSOs, die hier laufen, teilnehmen.
- 3. Via Funk Internet Funk: Ein Funker stellt über ein EchoLink-Relais (Link) einen Connect zu einem anderen, beliebigen EchoLink-Relais her. Diesen Punkt finden unter "Via Funk" ausführlich beschrieben.
- 4. Via Funk Internet zu eingeloggtem User in EchoLink

Hier wollen wir uns nur mit der unter Pkt 1.) und 2.) beschriebenen Kommunikation beschäftigen. Voraussetzung ist ein Computer mit Soundkarte, Mikrofon, Lautsprecher (oder Mikrofon /Kopfhörer-Kombination) und natürlich mit Internetzugang.

- 1. Download des Programms EchoLink von [www.echolink.org](http://www.echolink.org) (ca. 2,8MB). Button "Download" anklicken. Seit 25.2.07 gilt die Version 2.0.902. Diese Beschreibung bezieht sich auf diese Version. Vor dem Download muß man sein Rufzeichen und eine gültige e-mail-Adresse eingeben.
- 2. Installation des Programms EchoLink
- 3. Lizenz kopieren und jpg erstellen, wichtig ist, daß das Rufzeichen deutlich ersichtlich ist eventuell markieren (einringerln oä.)

- 4. EchoLink starten als Mode "Single User" anklicken "Sysop" angeklickt würde bedeuten, daß das Programm im Relais- oder Linkbetrieb arbeiten würde. Dazu kommen wir später. Geben Sie Rufzeichen und ein Passwort ein (unbedingt merken, bzw. aufschreiben!) und dieselbe email-Adresse, die Sie beim Download angegeben haben. Name und Standort eingeben und mit OK abschließen.
- 5. Das Programmfenster erscheint, aber keine Stationen sind ersichtlich das ist normal, denn Sie sind ja noch nicht registriert. Checken Sie regelmäßig Ihre e-mail - bald kommt von EchoLink eine Nachricht, mit der Aufforderung, die Kopie der Lizenzurkunde zu mailen. Tun Sie das und nun heißt es warten. Es kann von einigen Stunden bis zu einigen Tagen dauern. Sie bekommen eine Antwort mit Angabe Ihrer Nodenummer. Aber gleichzeitig können Sie, wenn Sie EchoLink laufen haben, sehen, wenn Sie registriert sind, daß sich das Fenster mit Stationen füllt. Bis es jedoch soweit ist, können wir die Zeit für die Einstellungen nützen:

## Einstellungen\:

**1.) Klicken Sie in der obersten Reihe " Tools" an. Gehen Sie auf " Setup"** Die erste Registerkarte zeigt Ihnen das Bild von vorhin bei der Registrierung.

Klicken Sie " Servers" an: Hier sehen Sie die verschiedenen EchoLink-Server. Nichts veränden.

Klicken Sie " Proxy" an: Arbeiten über Proxy ist dann erforderlich, wenn Ihr Internetzugang partout nicht dazu zu bringen ist, die Ports UDP 5198 und 5199 und TCP 5200 (die für ein Arbeiten mit EchoLink unbedingt offen sein müssen) zu öffnen. Dazu später mehr.

Klicken Sie " Timing" an: Erfahrungswerte von oben nach unten: 30 - 0 - 0 - 0 - 1200 - Damit rutschen Sie in keine Sprechzeitbegrenzung bzw. Timeout. OK anklicken.

Klicken Sie "Audio" an: Haben Sie mehr als eine Soundkarte installiert, können Sie hier die für EchoLink bestimmt anwählen, ansonsten "system default". Gleiches gilt für Mic-Type. Die nächsten drei Kästchen können frei bleiben, außer Sie haben ein schlechte Internetverbindung mit Unterbrechungne- dann klicken Sie "Auto Sample Rate Compensation" an. Klingt Ihre Übetragung bei der Gegenstation dumpf, versuchen Sie das "300 Hz TX High-Pass Filter" anzuklicken. Bei "Sound Card Tuning" drücken Sie auf " Calibrate" zur automatischen Soundkarteneinstellung. Bei "Recording Mode" können Sie wunschgemäß auswählen. Nie vergessen, mit "OK" abzuschließen!

Klicken Sie "Performance" an. Als Defaultwert sind beide Schieberegler in der Mitte. Belassen Sie vorläufig diese Einstellungen. Sollte sich bei späterem Betrieb herausstellen, daß die Gegenstation Unterbrechungen bzw. Stottern moniert, schieben Sie die Regler etwas nach rechts. Es erhöht sich allerdings das Audiodelay (Verzögerung). Mit "OK" abschließen.

#### **2.) Klicken Sie in der obersten Reihe " Tools" an. Gehen Sie auf "Preferences"**

Die erste Registerkarte "List" erscheint.

"Update list automatically" anhakerln. Damit frägt das Programm im, im nächsten Feld sichtbaren, Zeitintervall den Server ab. Der niedrigste, möchliche Wert ist 200 Sekunden.

# Seiten in der Kategorie "Echolink"

Folgende 10 Seiten sind in dieser Kategorie, von 10 insgesamt.

### **E**

- **Calculary 1.5 Feature 1.5 Features**
- **[Echolink via Funk](https://wiki.oevsv.at/wiki/Echolink_via_Funk)**
- **•** [Echolink via Gateway](https://wiki.oevsv.at/wiki/Echolink_via_Gateway)
- [Echolink via Internet](#page-13-0)
- **•** [Echolink via iPhone](https://wiki.oevsv.at/wiki/Echolink_via_iPhone)
- [Einführung Echolink](https://wiki.oevsv.at/wiki/Einf%C3%BChrung_Echolink)

## **L**

[Links](https://wiki.oevsv.at/wiki/Links)

## **R**

- [Routerprobleme Echolink](https://wiki.oevsv.at/wiki/Routerprobleme_-_Echolink)
- [Rundspruch vom Livestream](https://wiki.oevsv.at/wiki/Rundspruch_vom_Livestream)

### **V**

[Verbindungsprobleme](https://wiki.oevsv.at/wiki/Verbindungsprobleme)